## **How to Create, Comment on, and Share a VoiceThread**

VoiceThread allows you to present, share, and comment on collections of media like images, videos, documents, and presentations. It allows you to have conversations and to make comments using any mix of text, a microphone, a web cam, a telephone, or uploaded audio file.

## **1. Create a VoiceThread**

1-1 As a student at Penn State, you can go to http://voicethread.psu.edu/ and access your VoiceThread with your PSU Access ID

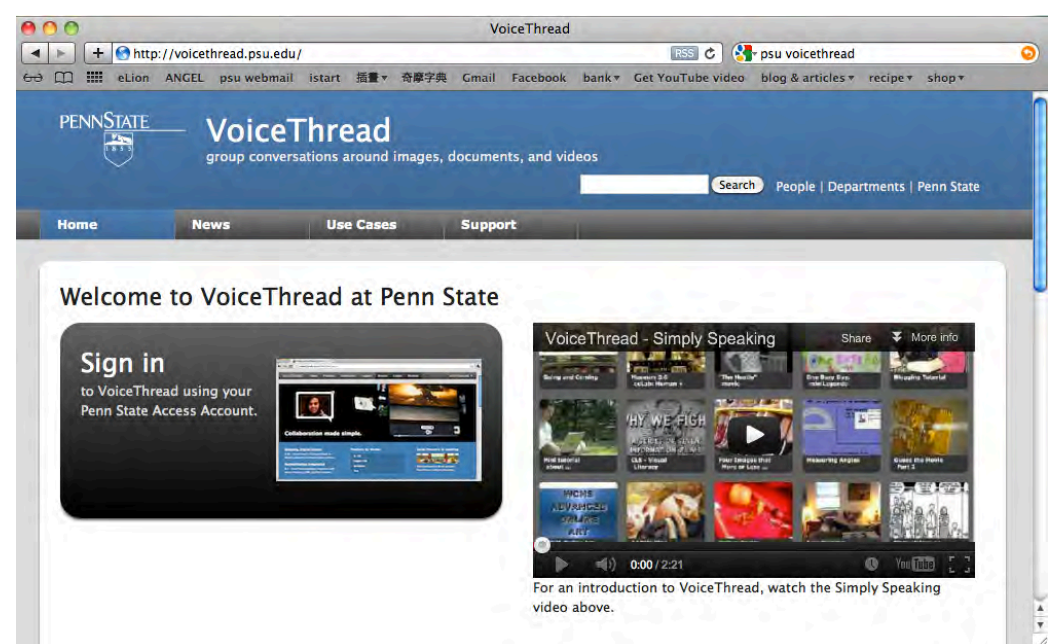

1-2. In the "Create" tab, click on "Upload" to upload images or videos from your computer.

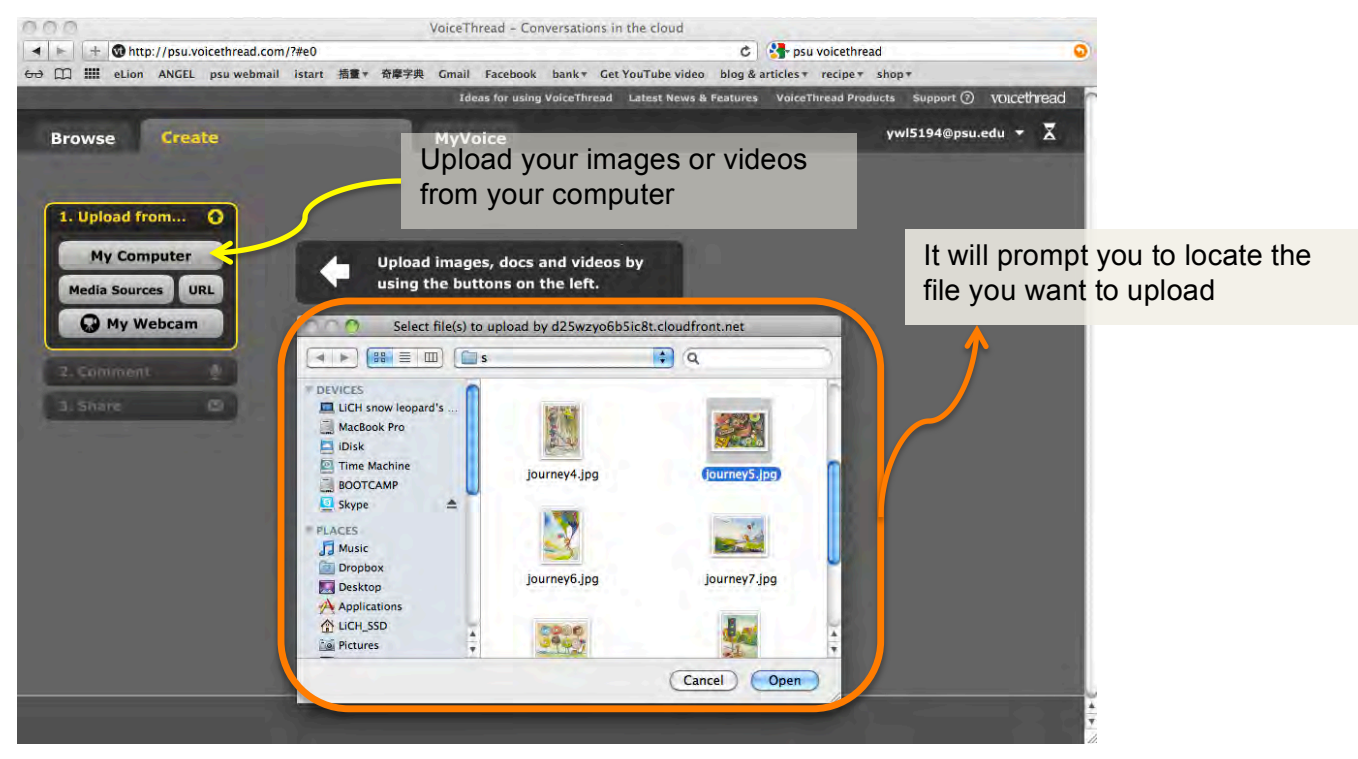

1-3. After your file has been uploaded, add a title for your project.

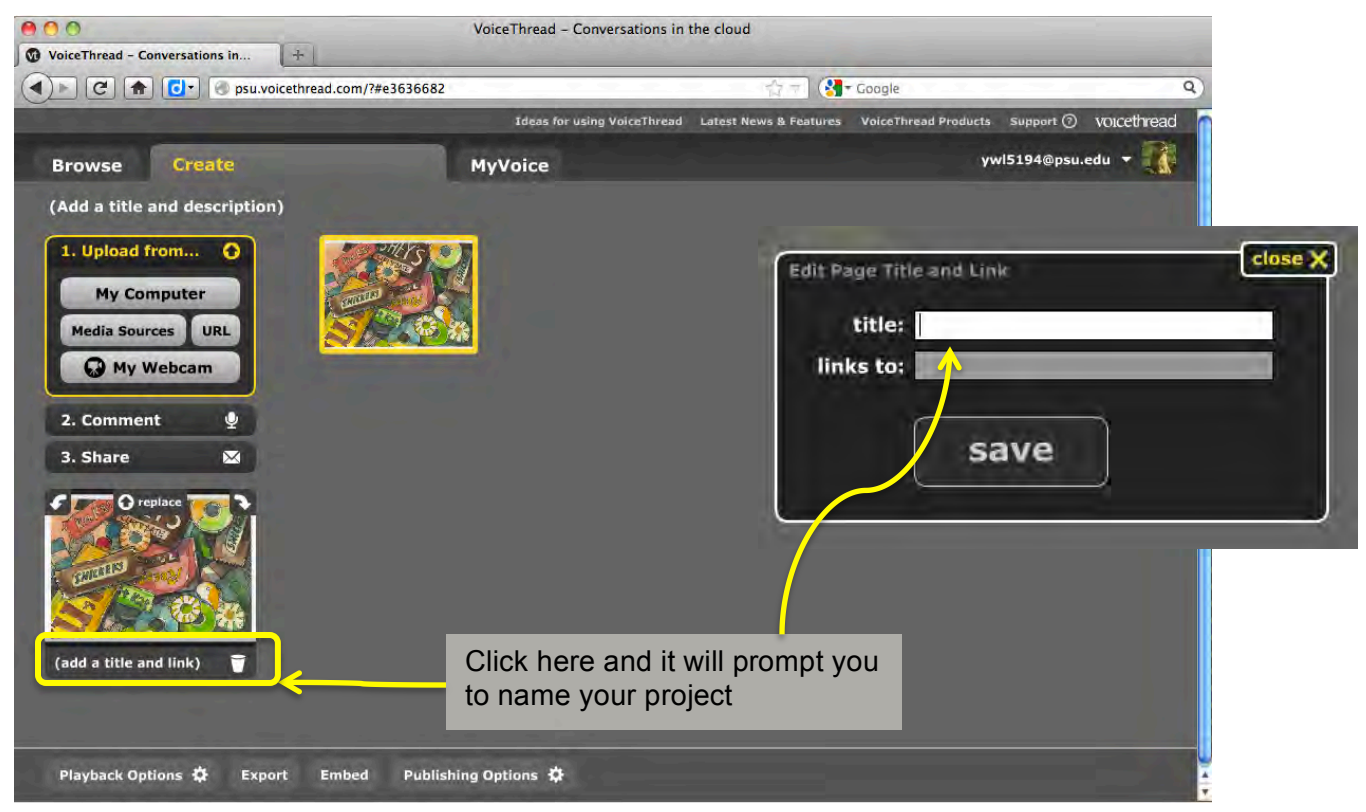

## **2. Comment on a VoiceThread**

2-1. Click on "Comment" to begin your comment. You will see your VoiceTread appears on the right.

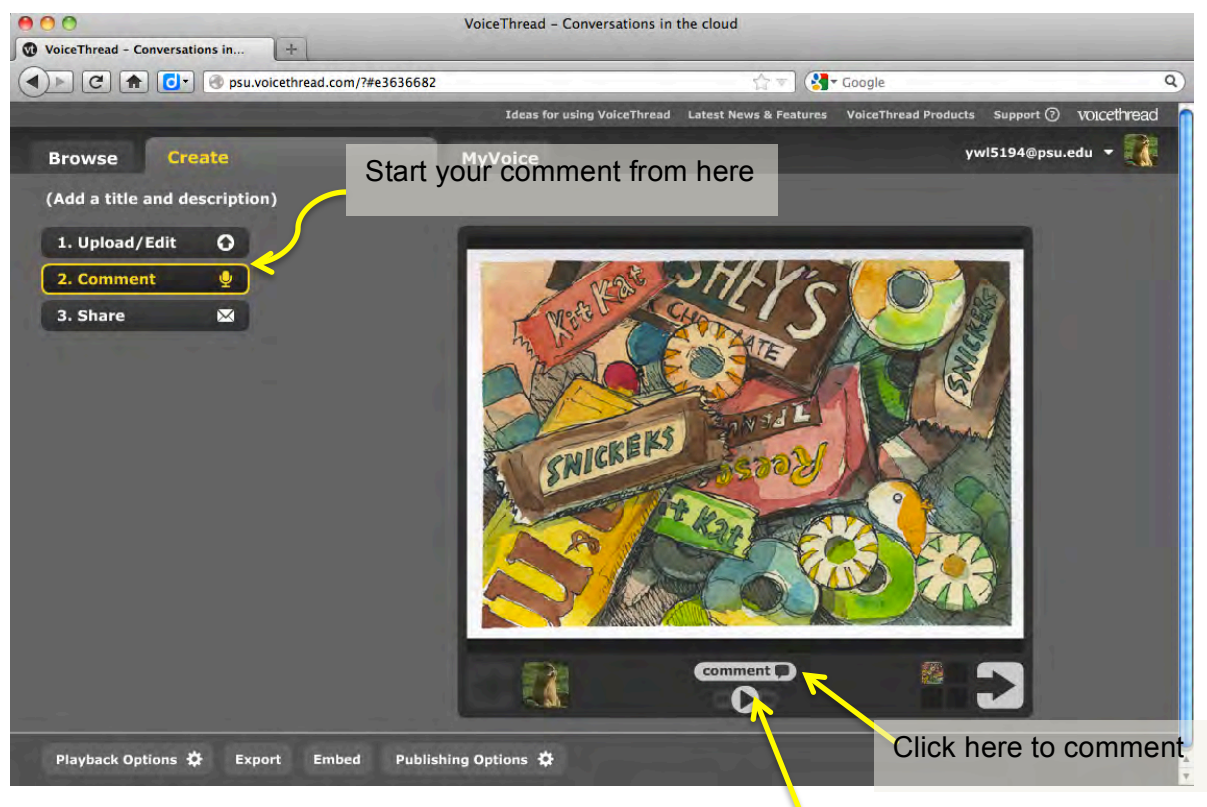

Click here to play your project

2-2. The first time you comment, it will ask you to upload an image as your identity.

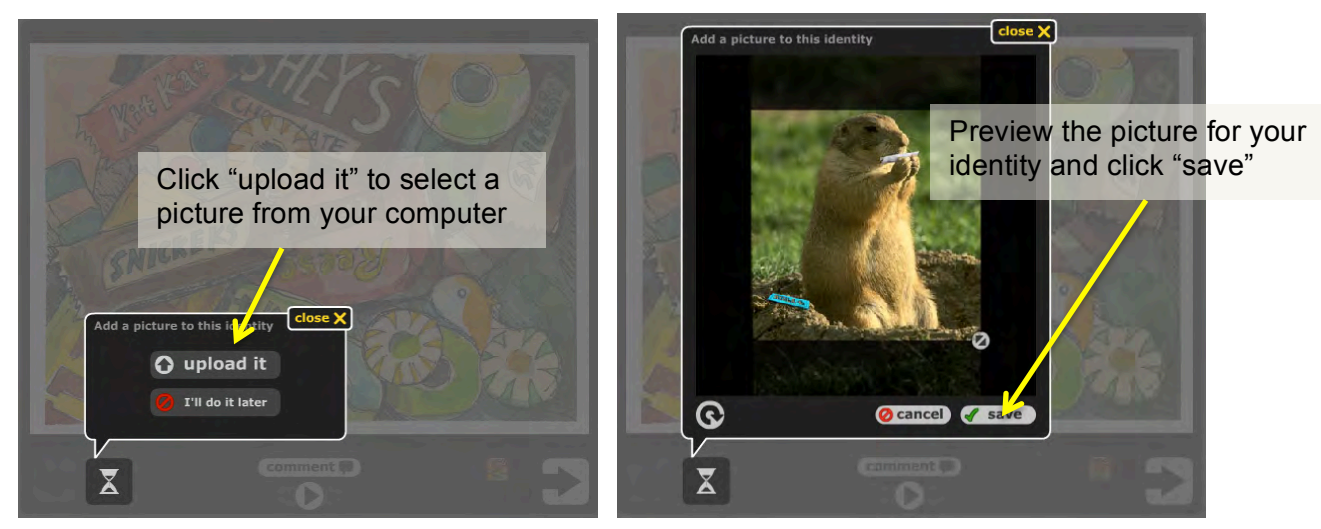

2-3 Click "Comment" again then select the type of comment you want to do. If you have microphone connected to your computer, simply click on "record".

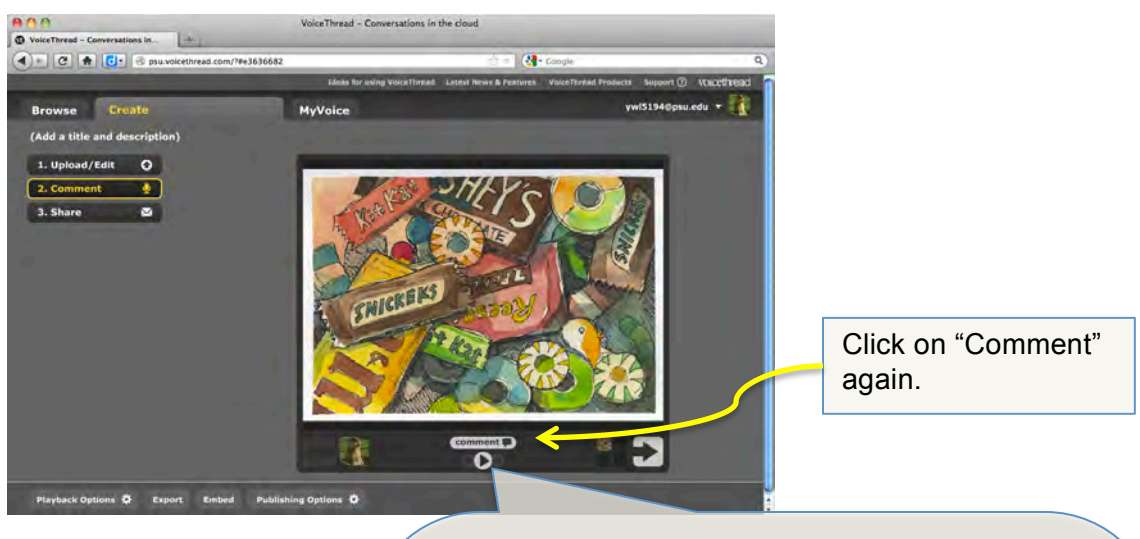

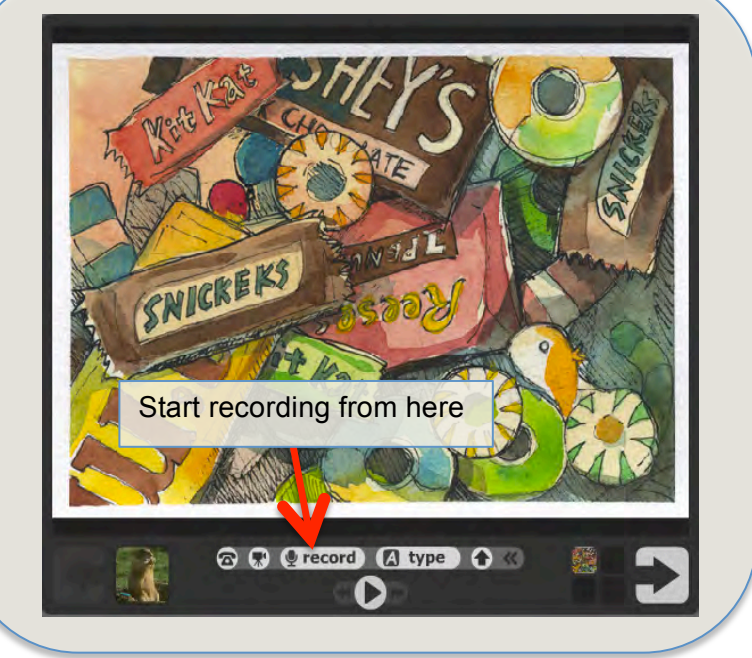

2-4. Allow the Adobe Flash Player and start recording.

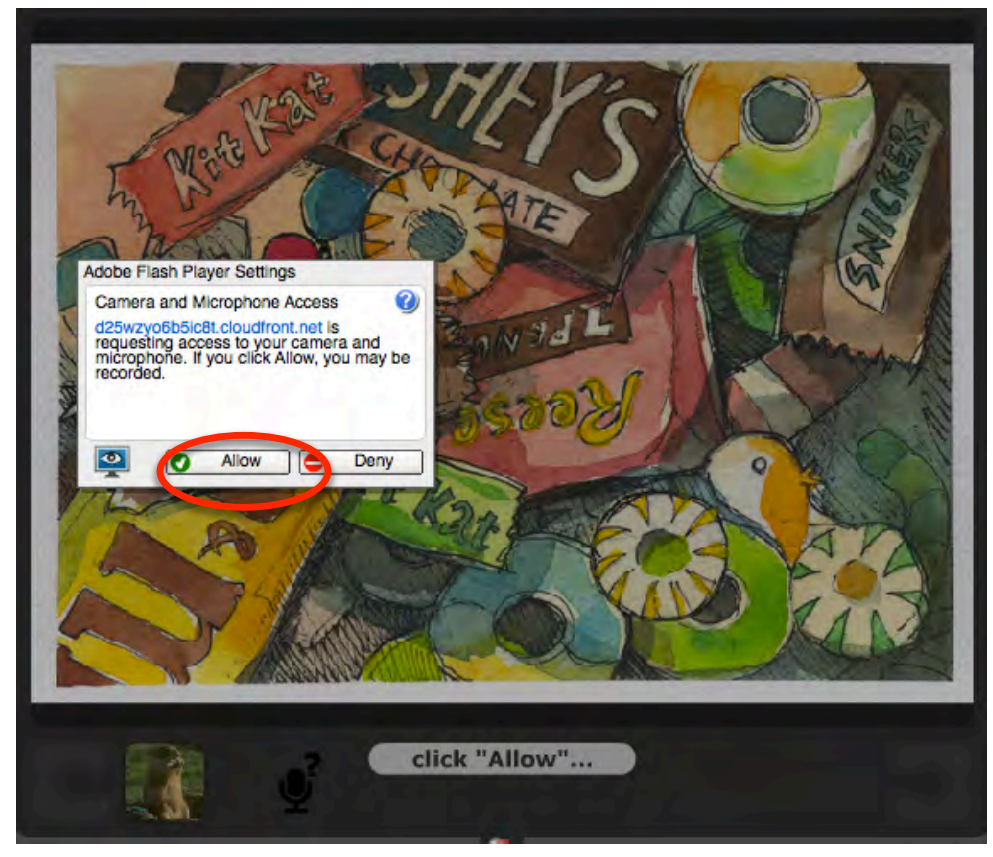

2-5. During recording, you can also use the pen tool to draw, write while you speak.

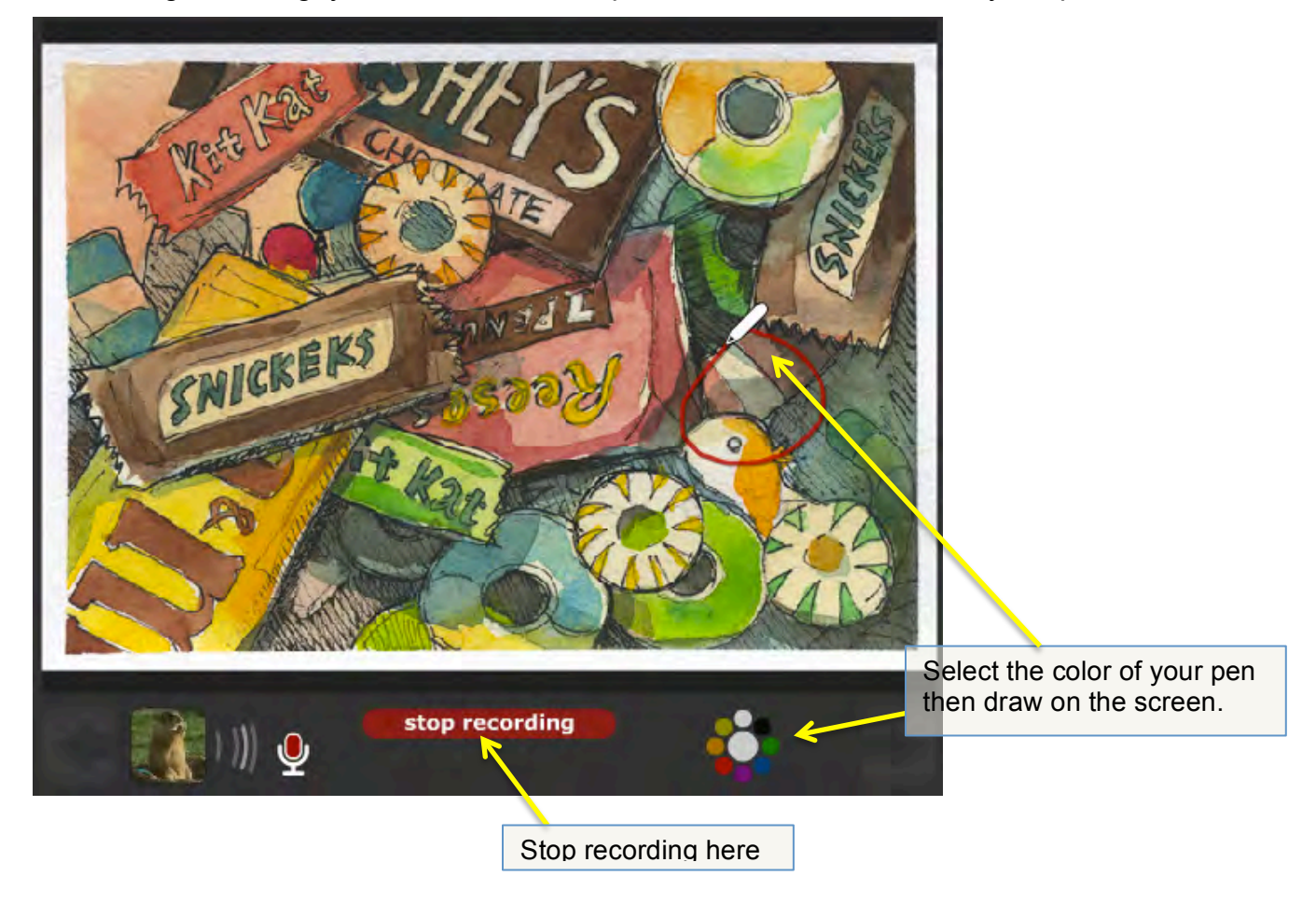

## **3. Share a VoiceThread**

After finishing your comment, you will see your comment at the side with your identity picture 3-1. Share the project by either click on "Share" on the left or click on the arrow at the lower right

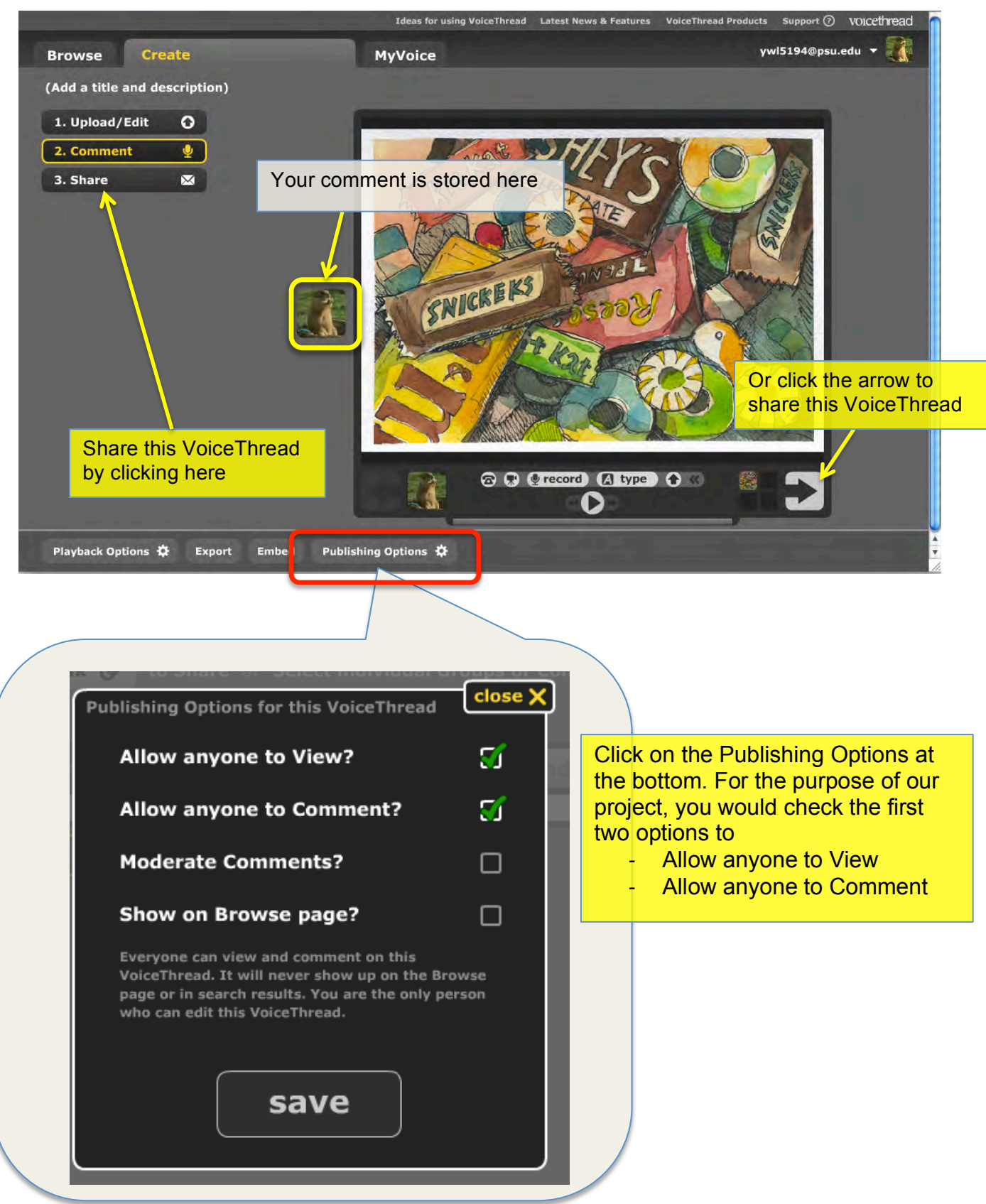

3-2. Get a copy of the link for this VoiceThread to post on your blog, Facebook, or other places. You can also add the email of the person you want to share with. Send an invitation to them so that they can easily find this VoiceThread.

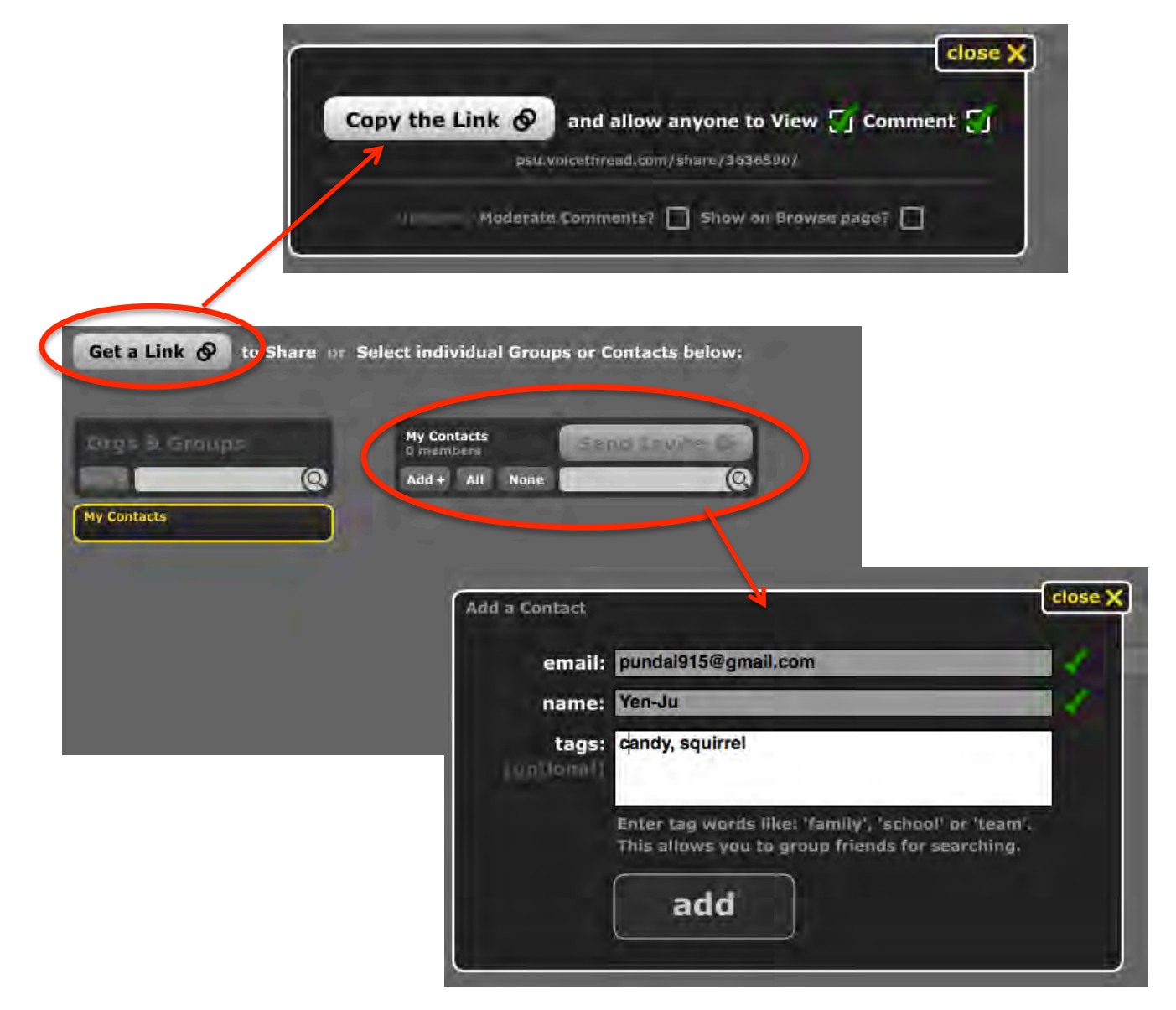